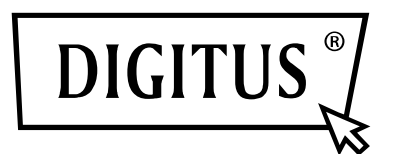

# **HD VIDEO NETWORK RECORDER SERIES**

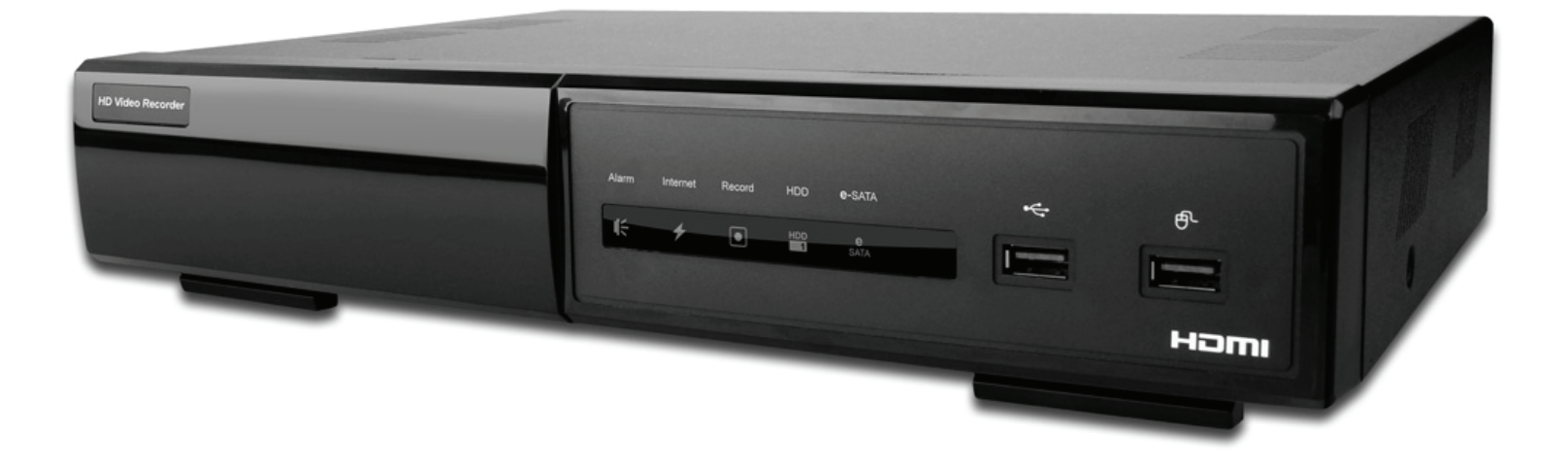

**Quick Installation Guide DN-16114 • DN-16118** 

# IMPORTANT SAFEGUARD

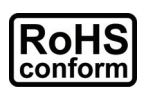

All lead-free products offered by the company comply with the requirements of the European law on the Restriction of Hazardous Substances (RoHS) directive, which means our manufacture processes and products are strictly "lead-free" and without the hazardous substances cited in the directive.

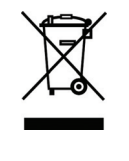

The crossed-out wheeled bin mark symbolizes that within the European Union the product must be collected separately at the product end-of-life. This applies to your product and any peripherals marked with this symbol. Do not dispose of these products as unsorted municipal waste. Contact your local dealer for procedures for recycling this equipment.

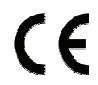

This is a class A product. In a domestic environment this product may cause radio interference in which case the user may be required to take adequate measures.

### *Federal Communications Commission Interference Statement*

This equipment has been tested and found to comply with the limits for a Class A digital device, pursuant to Part 15 of the FCC Rules. These limits are designed to provide reasonable protection against harmful interference when the equipment is operated in a commercial environment. This equipment generates, uses, and can radiate radio frequency energy and, if not installed and used in accordance with the instruction manual, may cause harmful interference to radio communications. Operation of this equipment in a residential area is likely to cause harmful interference in which case the user will be required to correct the interference at his own expense.

This device complies with Part 15 of the FCC Rules. Operation is subject to the following two conditions:

- (1) This device mat not cause harmful interference, and
- (2) This device must accept any interference received, including interference that may cause undesired operation.

#### *Disclaimer*

We reserve the right to revise or remove any content in this manual at any time. We do not warrant or assume any legal liability or responsibility for the accuracy, completeness, or usefulness of this manual. The content of this manual is subject to change without notice.

This product doesn't have a standby / off mode.

### *MPEG4 Licensing*

THIS PRODUCT IS LICENSED UNDER THE MPEG4 VISUAL PATENT PORTFOLIO LICENSE FOR THE PERSONAL AND NON-COMMERCIAL USE OF A CONSUMER FOR (i) ENCODING VIDEO IN COMPLIANCE WITH THE MPEG4 VISUAL STANDARD ("MPEG-4 VIDEO") AND/OR (ii) DECODING MPEG4 VIDEO THAT WAS ENCODED BY A CONSUMER ENGAGED IN A PERSONAL AND NON-COMMERCIAL ACTIVITY AND/OR WAS OBTAINED FROM A VIDEO PROVIDER LICENSED BY MPEG LA TO PROVIDE MPEG4 VIDEO. NO LICENSE IS GRANTED OR SHALL BE IMPLIED FOR ANY OTHER USE. ADDITIONAL INFORMATION INCLUDING THAT RELATING TO PROMOTIONAL INTERNAL AND COMMERCIAL USES AND LICENSING MAY BE OBTAINED FROM MPEG LA, LLC. SEE HTTP://WWW.MPEGLA.COM.

### *GPL Licensing*

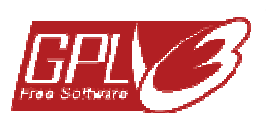

This product contains codes which are developed by Third-Party-Companies and which are subject to the GNU General Public License ("GPL") or the GNU Lesser Public License ("LGPL").

The GPL Code used in this product is released without warranty and is subject to the copyright of the corresponding author.

Further source codes which are subject to the GPL-licenses are available upon request.

We are pleased to provide our modifications to the Linux Kernel, as well as a few new commands, and some tools to get you into the code. The codes are provided on the FTP site, and please download them from the following site or you can refer to your distributor: http://download.dvrtw.com.tw/GPL/NVR/T-Seriers/linux.tar.gz

### **1.1 Front Panel**

**Note:** The functions on the front panel and rear panel may vary, depending on the mode you have.

#### 1) LED indicators

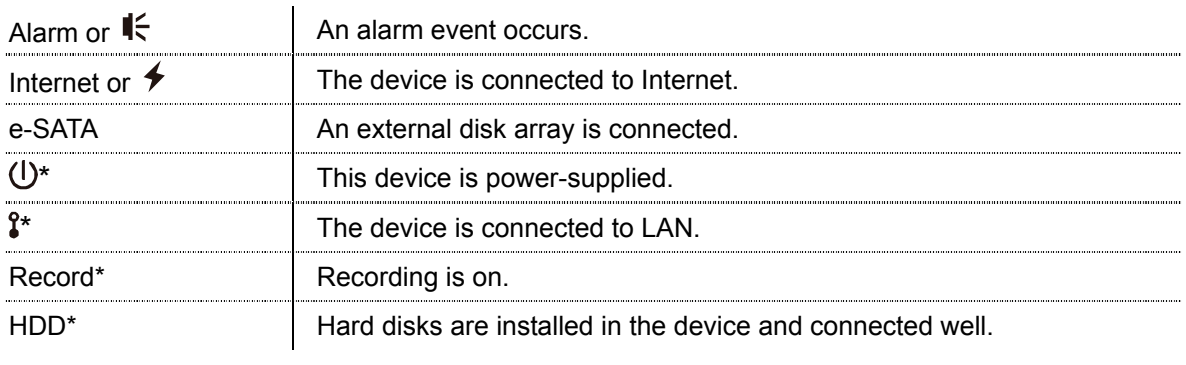

*\* For Selected models only* 

#### 2) USB port  $(\Leftrightarrow)$

Insert a compatible USB flash drive for video backup.

### **Note:** For the compatible list of USB flash drives, please refer to "APPENDIX 1 COMPATIBLE USB FLASH DRIVE LIST" at page 9.

#### 3) Mouse port  $(\Theta^{-})$

Insert a mouse for function operation.

### **1.2 Rear Panel**

1) eSATA

This port is used to connect a storage device supporting eSATA interface; for instance, a disk array.

**Note:** Please purchase a disk array supporting Linux system to ensure your device works properly. For the compatible list, please refer to "APPENDIX 5 DISK ARRAY COMPATIBLE LIST" at page 15.

**Note:** If the disk array is not connected or detected well, check the mode of your disk array, or do a reset default on your disk array and try again.

#### 2) HDMI

This port is used to connect the monitor, which supports HDMI interface.

- **Note:** Direct connection to the monitor, which supports VGA or composite interface, is not supported. Please prepare a converter in advance.
	- 3) WAN (or INTERNET)

This port is used to connect your device to Internet.

4) DC IN

Connect the device to power with the regulated adapter.

5)  $\boxed{-\circ}$  (Power switch)

Switch to " $-$ " to turn on the power, and " $O$ " to turn off the power.

- 6) AUDIO OUT *(for selected models only)* Connect to a speaker.
- 7) Video Input (w/PoN) *(for selected models only)*

They are used to connect IP cameras locally. This device supports PoN (power-over-network), which could provide power to all connected cameras. No power adapters are needed for cameras.

8) Video Input (w/PoE) *(for selected models only)*

They are used to connect IP cameras locally. This device supports PoE (power-over-ethernet), which could provide power to all connected cameras. No power adapters are needed for cameras.

9) EXTERNAL I/O *(for selected models only)* 

Insert the supplied external I/O block, and users are able to connect external devices.

### 2. CONNECTION

### **2.1 Camera IP Configurations by LAN**

Auto mode is to simplify the complicated network settings within three minutes. The connection mode of the LAN port is "AUTO" by default. This mode is suitable when the LAN port of the device is connected to a hub.

**Note:** SETTING Path: (ADVANCED CONFIG) → NETWORK → LAN → MODE.

#### Type 1

Connect IP cameras as many as your recorder supports:

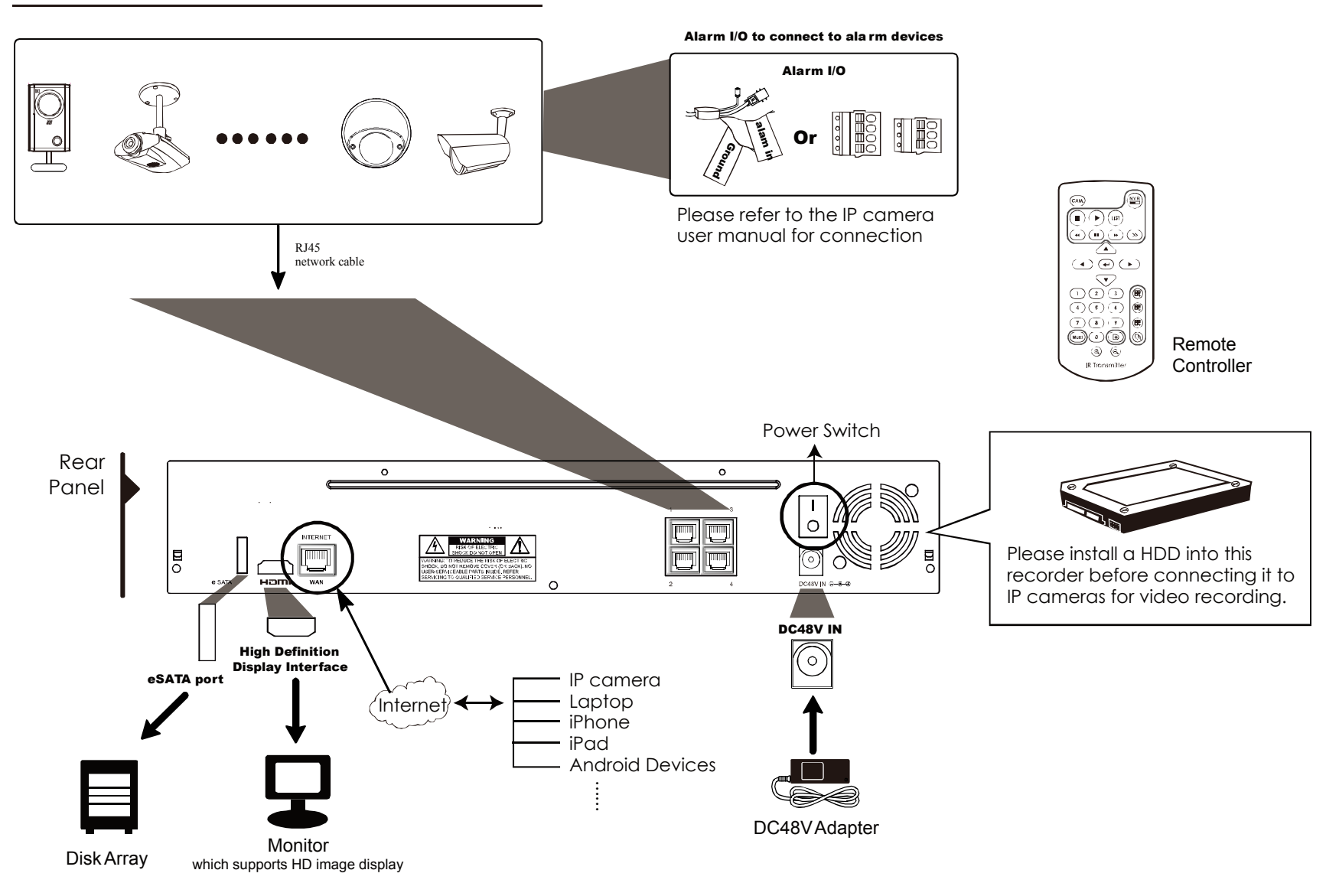

**Note:** For access this recorder remotely with your mobile device or laptop, you need to connect this recorder to Internet. For details, please get the setup manual from the supplied CD or from www.surveillance-download.com/user/network\_setup/network\_setup\_recorder.pdf.

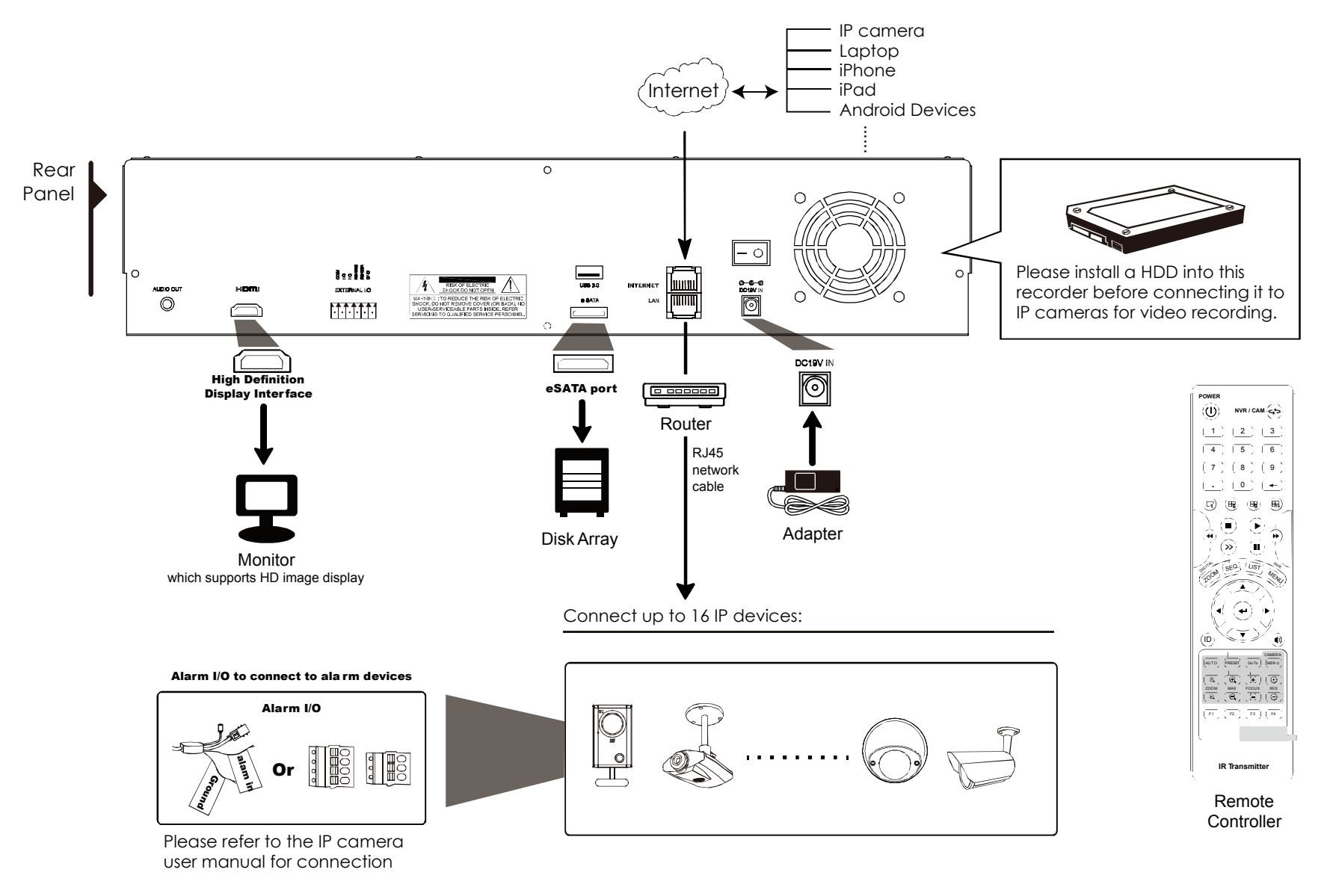

**Note:** For access this recorder remotely with your mobile device or laptop, you need to connect this recorder to Internet. For details, please get the setup manual from the supplied CD or from www.surveillance-download.com/user/network\_setup/network\_setup\_recorder.pdf.

The device will *automatically* configure the IP address of a camera connected by LAN if:

- The connected IP camera is our brand's IP camera.
- Reset the IP camera to default value (the default IP configuration method of the camera is "DHCP").
- The camera is powered on before the device is powered on.

If the device **doesn't** configure the IP address of your camera automatically as described above, your IP camera might **NOT** be:

- Our brand's IP camera.
- Set to "DHCP" as its default IP configuration method.

To solve this, use our brand's IP camera, and reconfigure its IP address to 10.1.1.*xx* (*xx* ranges from 11 ~ 253), in the same network segment as the device.

- a) Move your mouse to the left side of the screen to show the quick bar, and select "N". You'll see the list of every connected IP camera with its connection status to this device and MAC address.
- b) Select the IP address which is not used, and select "SETUP".

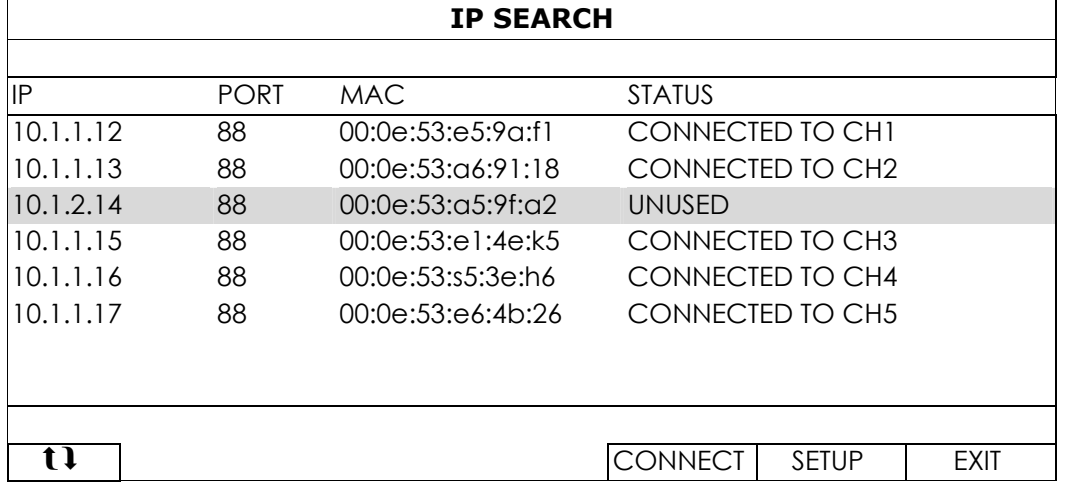

- c) Select "DHCP" in "NETWORK TYPE".
- d) Click "APPLY" and "EXIT" to save your changes.

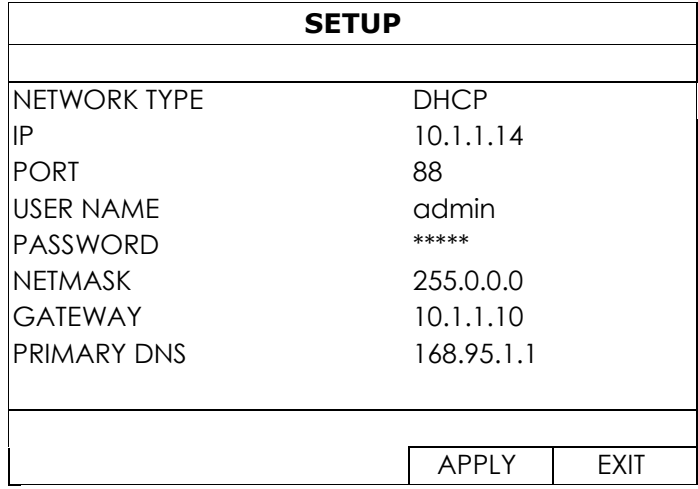

e) The device will then detect the IP camera and display images soon.

## **2.2 Manual Connection Setup**

# **Note:** SETTING Path: (ADVANCED CONFIG)  $\rightarrow$  CONNECTION.

To manually assign the address of your camera connected locally, click "URI" to modify.

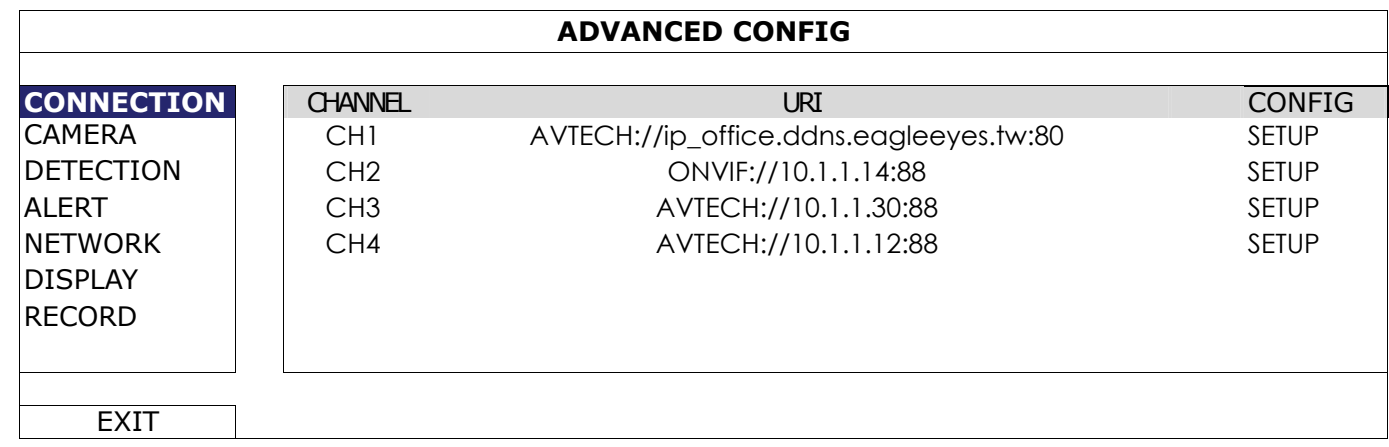

**Note:** To configure this recorder to access other IP camera connected remotely for live viewing or video backup, you need to connect this recorder to Internet first. For details, please get the setup manual from the supplied CD or from

www.surveillance-download.com/user/network\_setup/network\_setup\_recorder.pdf.

# 3. USER INTERFACE

### **3.1 Local**

#### 3.1.1 Device Status

**Note:** The functions shown may vary based on the model or the access user level you use.

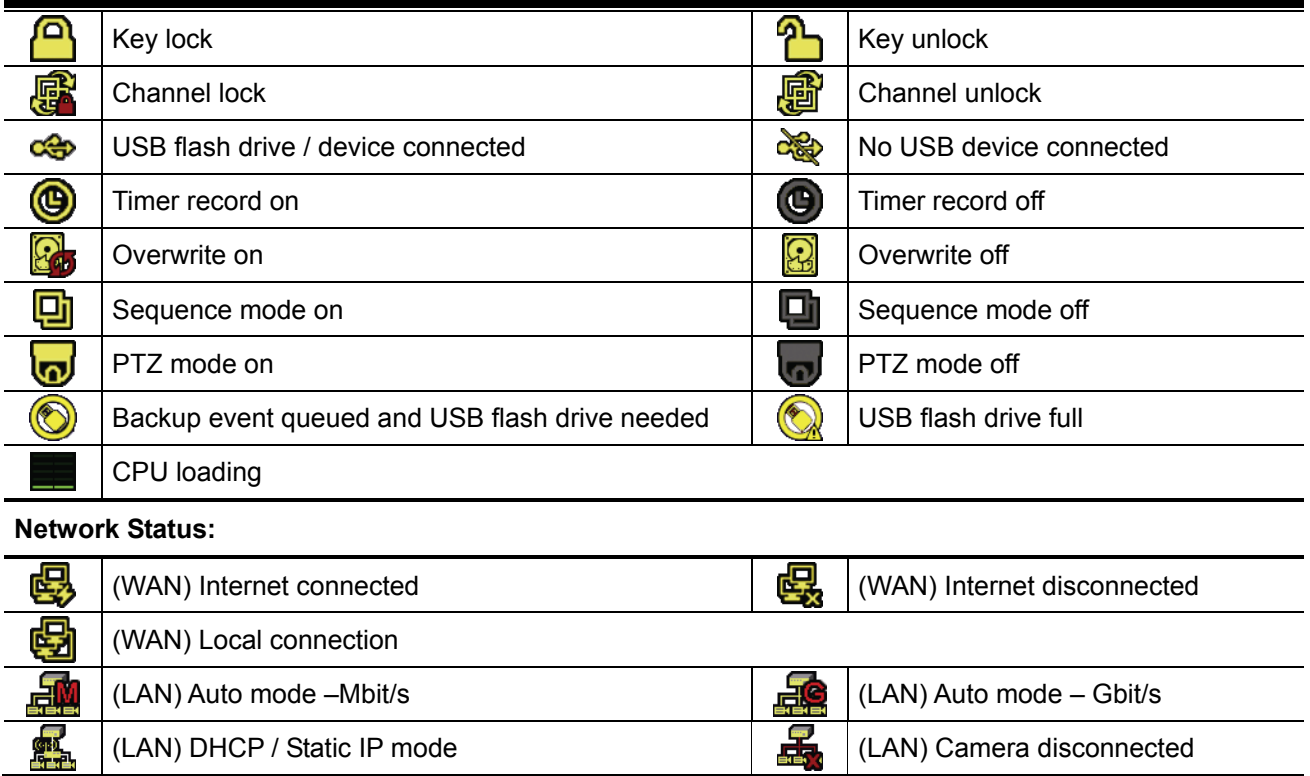

#### 3.1.2 Channel Status

**Note:** The functions shown may vary based on the model or the access user level you use.

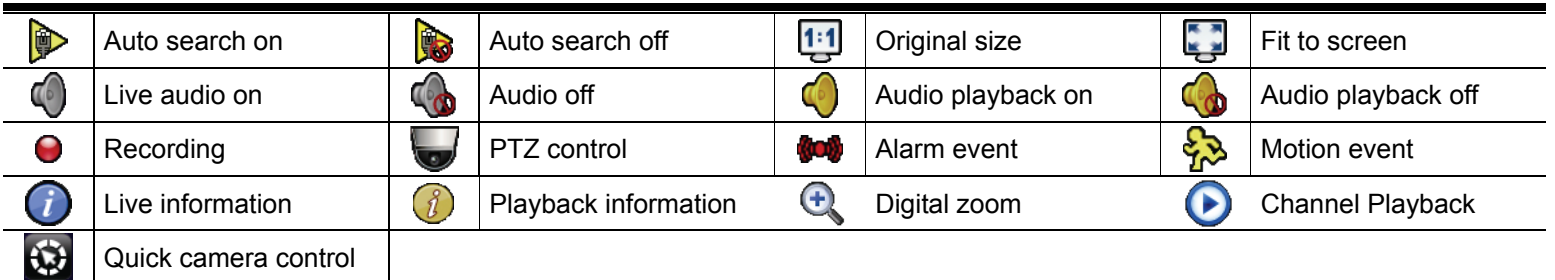

### 3.1.3 Quick Operation

Move to the arrow mark to extend the quick menu bar and show the four functions as follows:

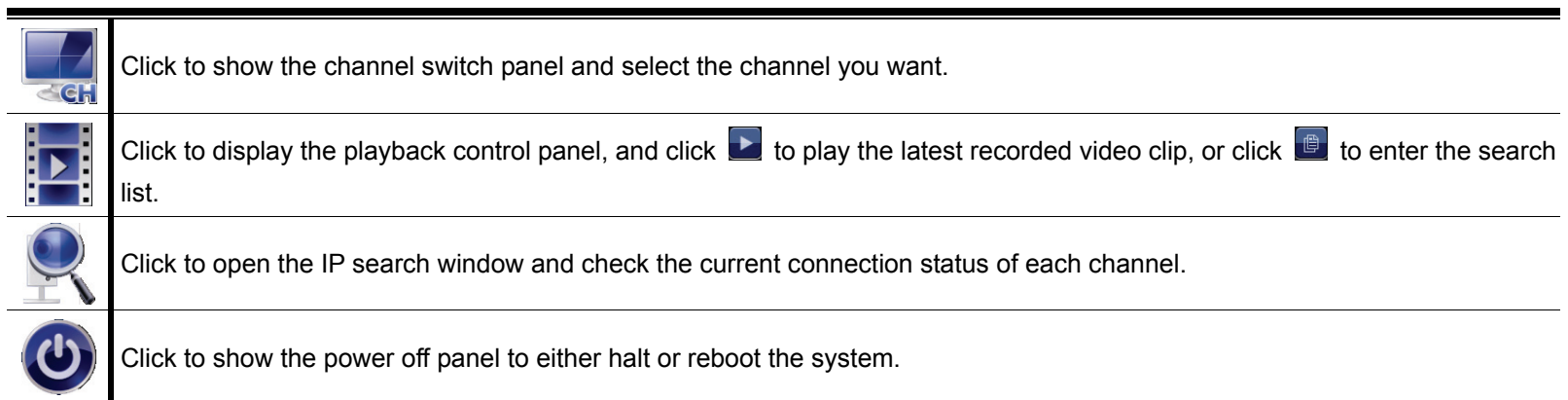

### 3.1.4 Main Menu

Right-click anywhere on the screen to show the main menu as follows, and right-click again to exit.

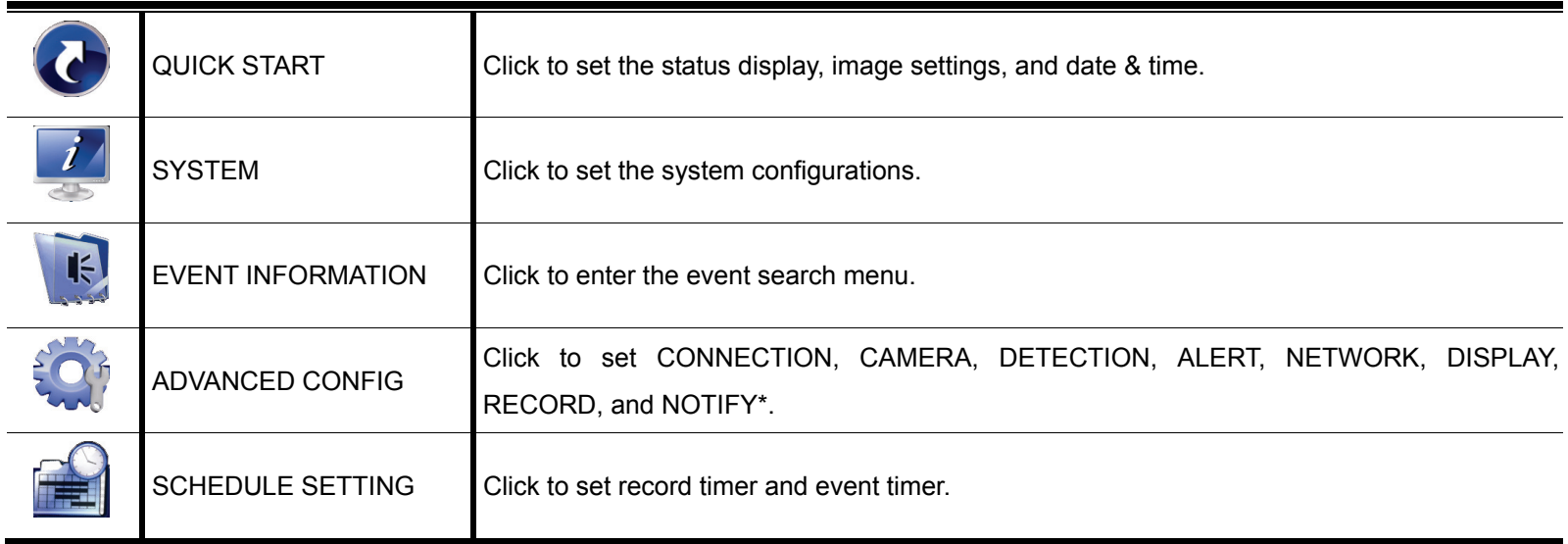

*\* For selected models only* 

### 3.1.5 Playback Panel

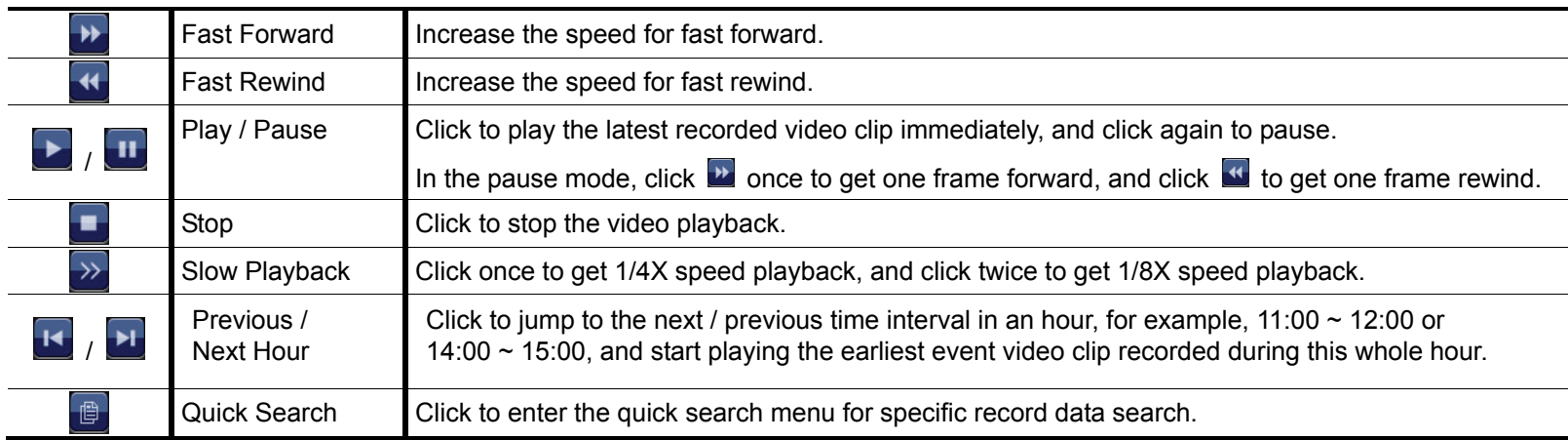

# APPENDIX 1 COMPATIBLE USB FLASH DRIVE LIST

Please upgrade the firmware to the latest version to ensure the accuracy of the following table. If the USB flash drive is not supported by this device, you will see  $\frac{d}{dx}$  on the screen.

**Note:** Please use your PC to format the USB flash drive as "FAT32".

**Note:** You can backup up to 2GB video data for one-time USB backup. To backup more data, please set the time & channel(s) you want, and start USB backup again.

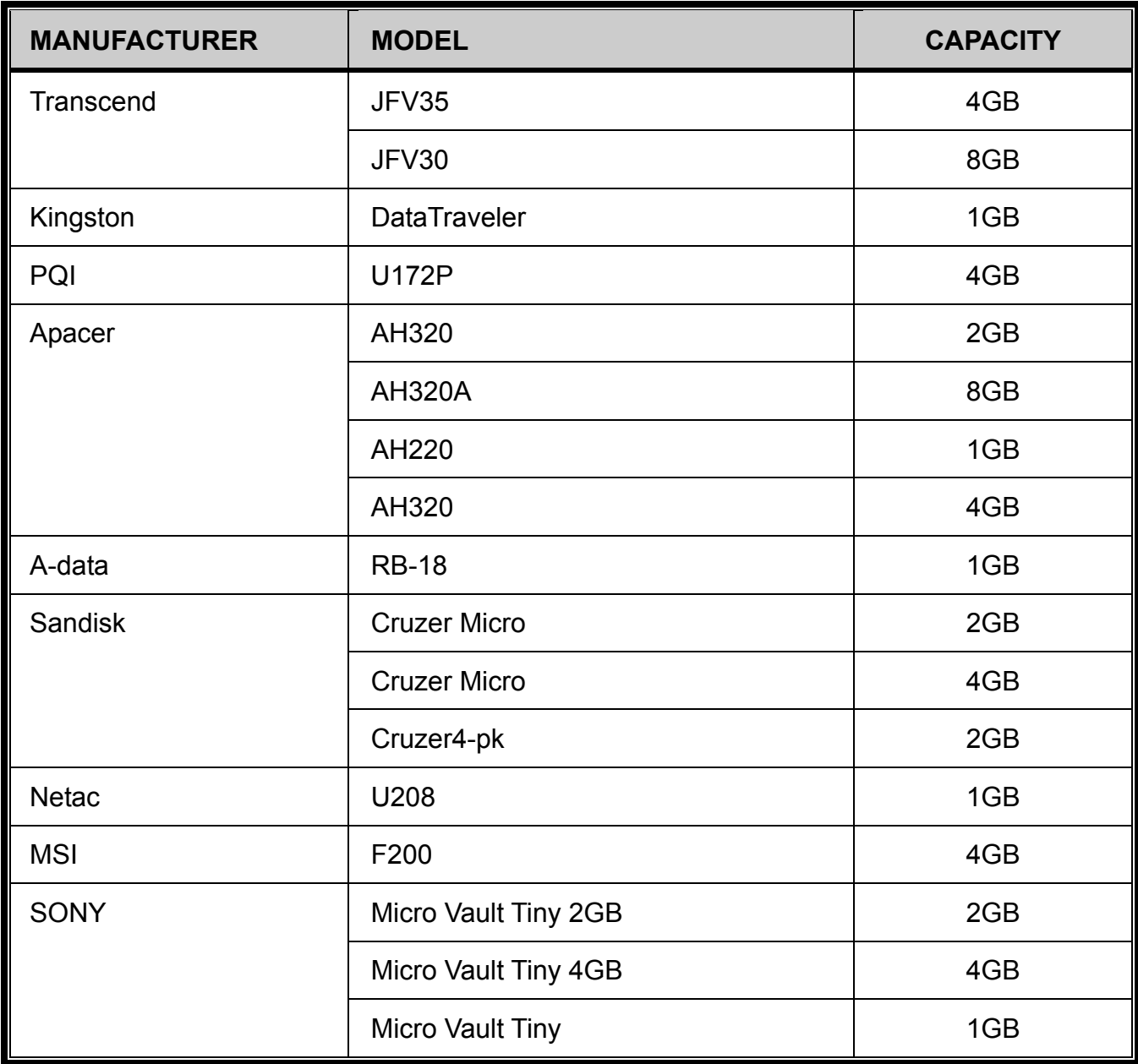

# APPENDIX 2 COMPATIBLE HARD DISK LIST

Please upgrade the firmware of the device to the latest version to ensure the accuracy of the following table.

**Note:** It's necessary to install a hard disk first before firmware upgrade to ensure the upgrade process works properly.

**Note:** It's not recommended to use a green hard disk with this recorder to make sure it works properly.

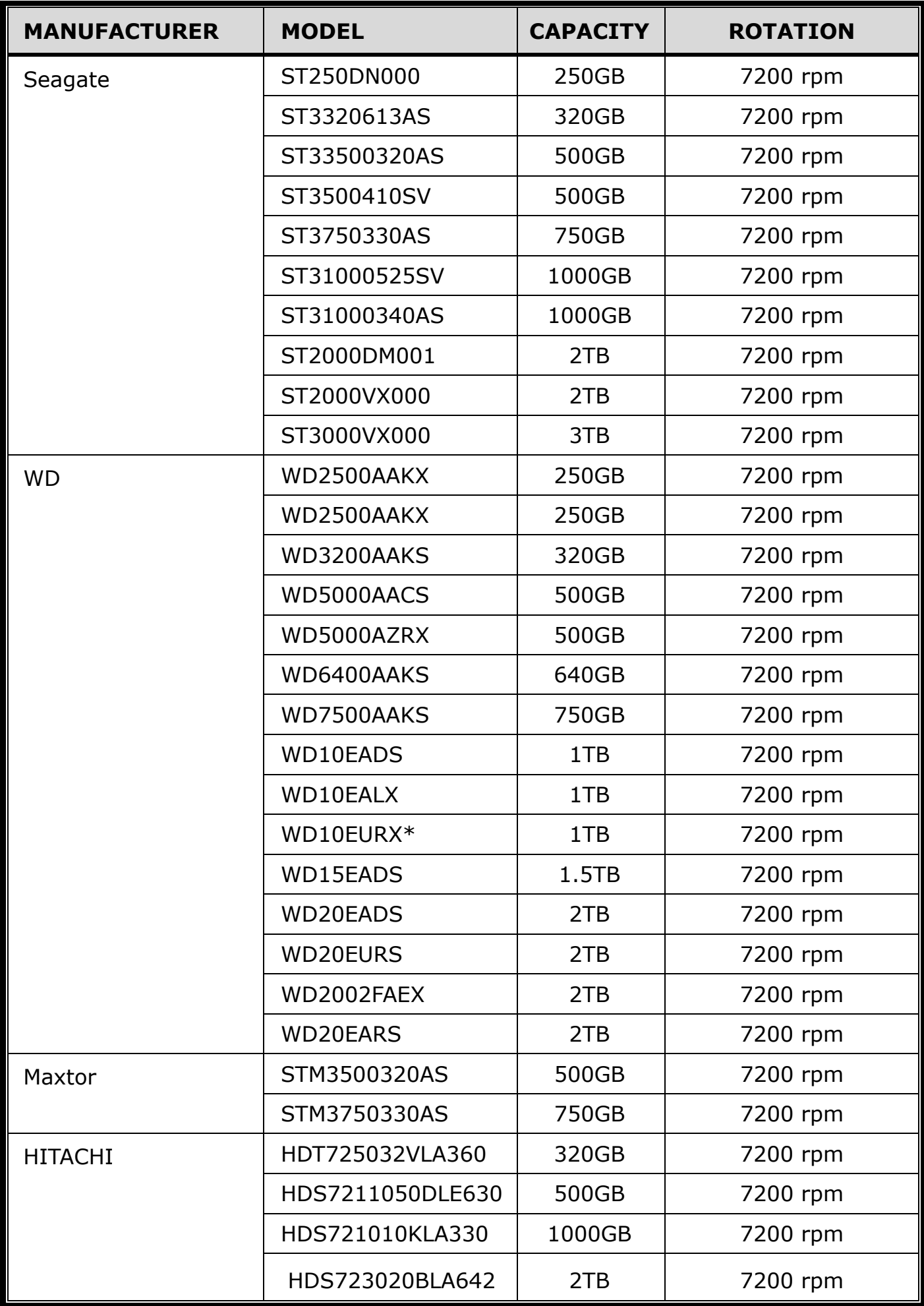

\*For 4CH & 8CH models only

# APPENDIX 3 HARD DISK INSTALLATION

**Note:** It's necessary to install a hard disk first before firmware upgrade to ensure the upgrade process works properly.

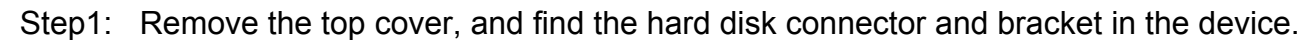

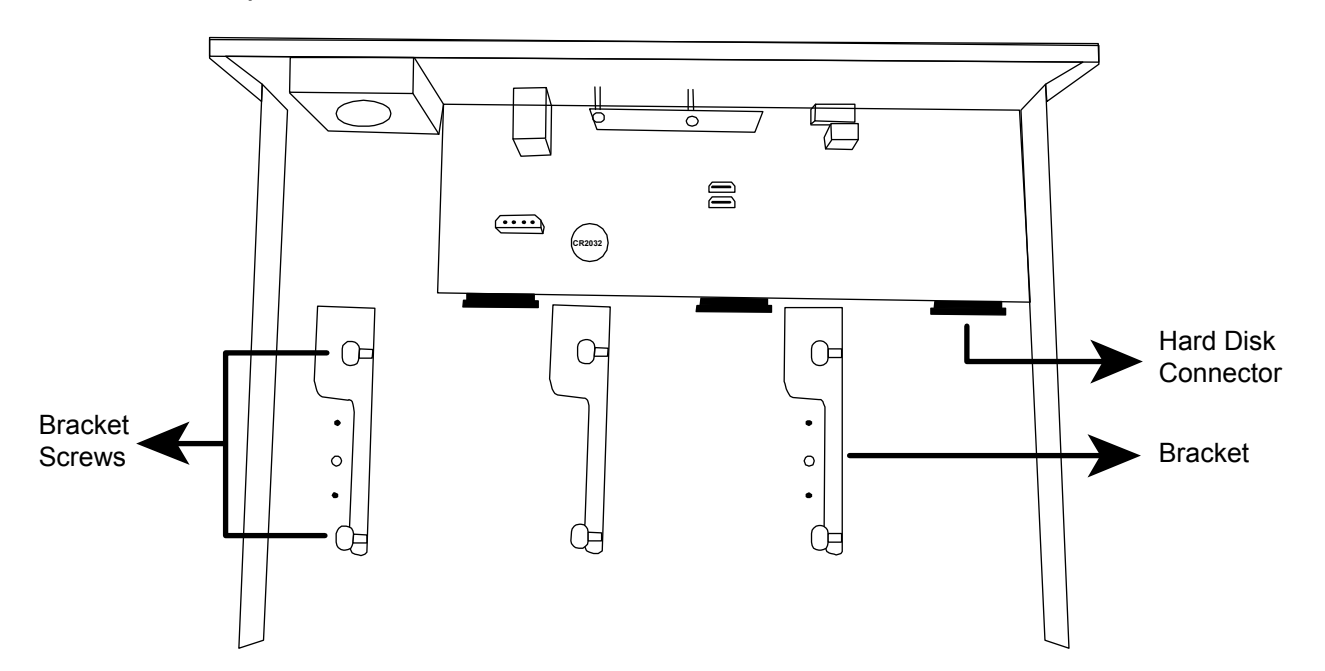

Step2: Get a compatible hard disk. With the PCB side facing down, insert the hard disk to one of the hard disk connector.

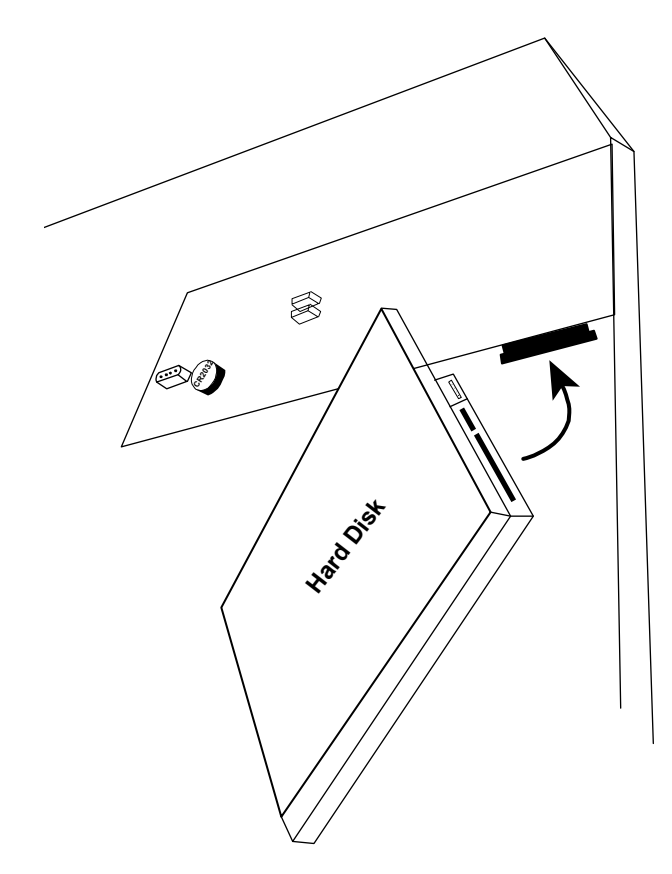

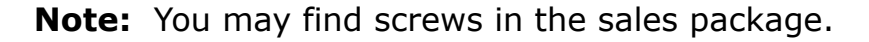

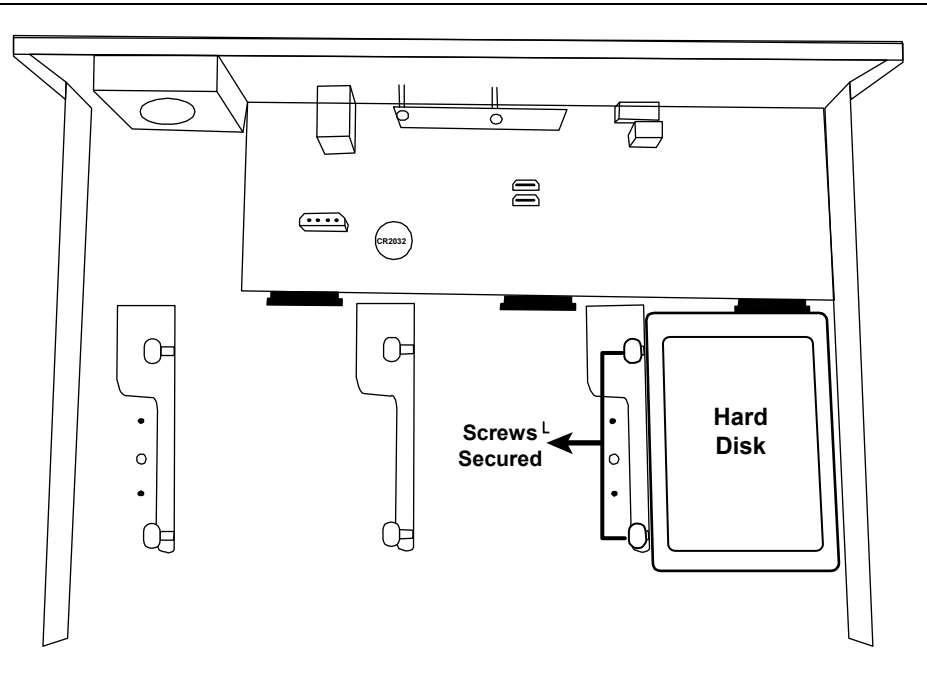

**Note:** For the 16CH model, you may purchase a bracket accessory separately to install two more hard disks in this device.

Step4: Replace the top cover and fasten the screws you loosened in Step1.

#### **Type 2**

**Note:** It's necessary to install a hard disk first before firmware upgrade to ensure the upgrade process works properly.

Step1: Remove the top cover, and find the hard disk connector and bracket in the device.

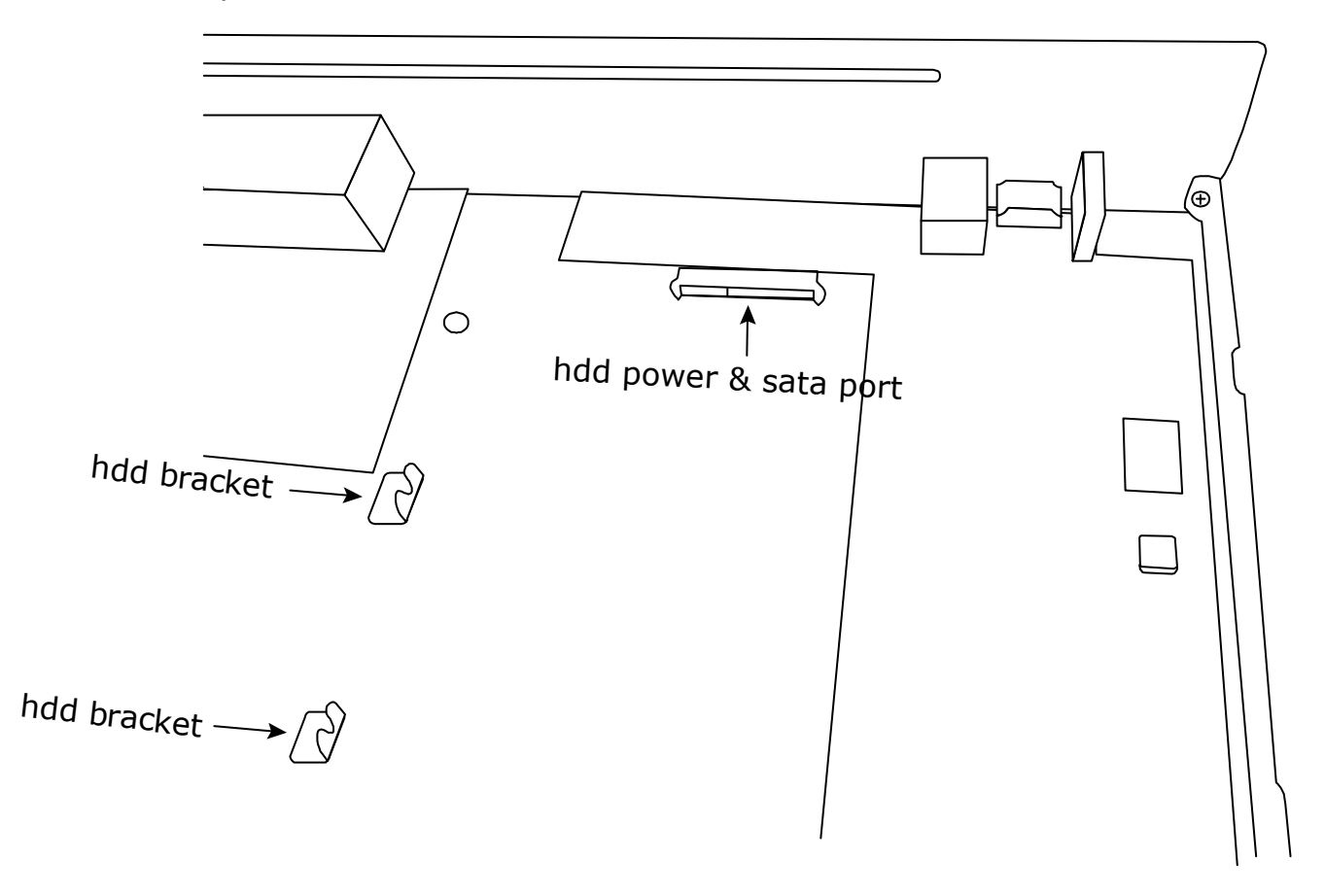

- Step2: Get a compatible hard disk. With the PCB side facing down, align the hard disk with the hard disk power & sata port, and insert the hard disk.
- Step3: Fasten the hard disk to the bracket by securing the screws on the bracket.
- **Note:** You may find screws in the sales package.

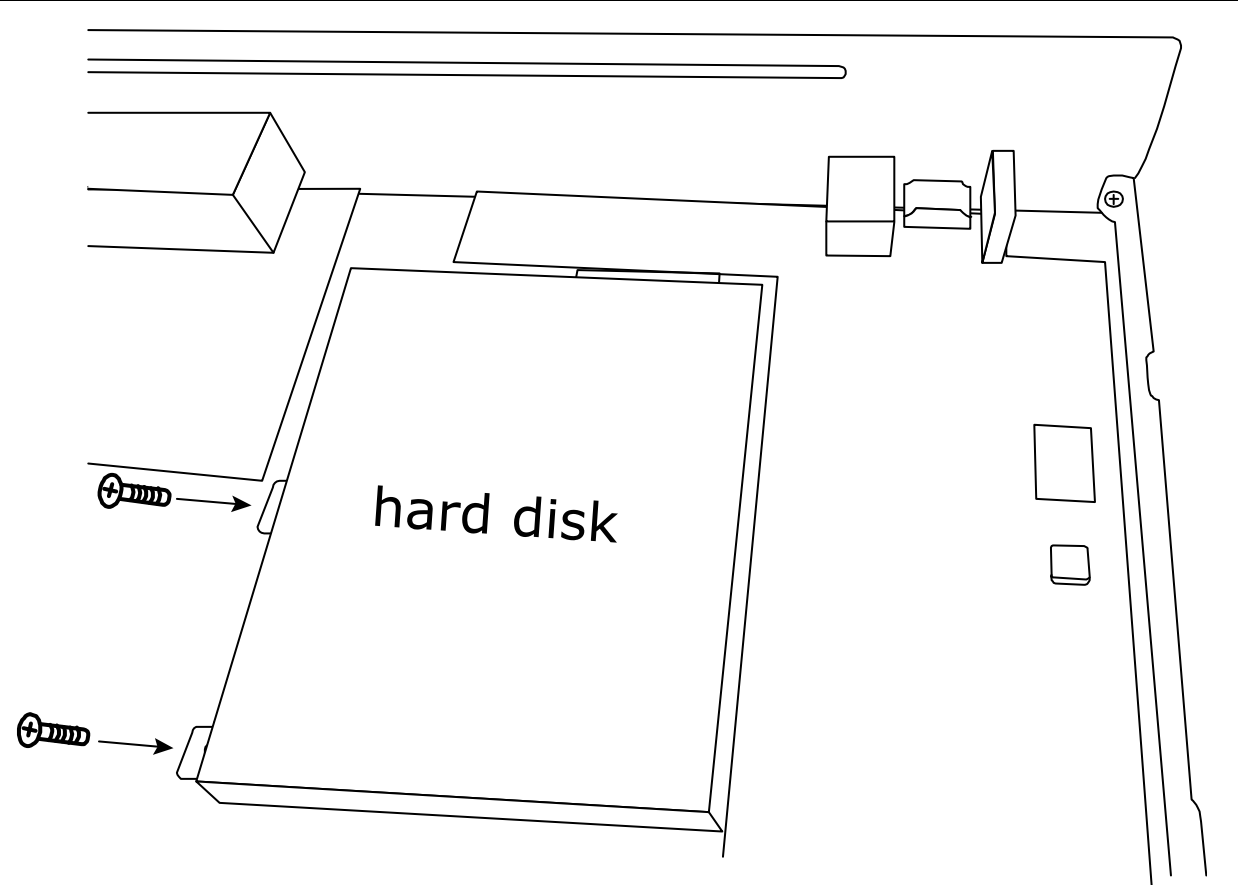

Step4: Replace the top cover and fasten the screws you loosened in Step1.

# APPENDIX 4 BATTERY REPLACEMENT

The time reset after power failure, for example, caused by a power outage, will cause the disorder of the recorded data, and users may have problems in searching the event clip they want. To keep the device time from resetting, a non-chargeable lithium battery, *CR2032*, is installed in the device.

However, the device time might still get reset when the battery is low or even running out of power. If so, please replace the device battery, CR2032, **right away** as instructed below.

#### **How to replace CR2032**

- **Note:** The lithium battery, CR2032, is a non-chargeable battery, and should be purchased separately. Please replace only with the same or equivalent type battery in case of danger.
- Step1: Stop all recording **immediately** to prevent the disorder of the recorded data. Then, back up the recorded data if necessary.
- Step2: Power off the device, and disconnect the power.
- Step3: Remove the device cover, and find the battery on the mainboard.
- Step4: Push the release as indicated below to remove the battery.

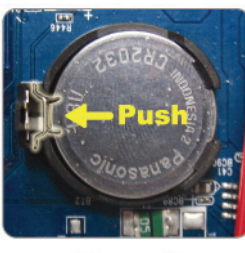

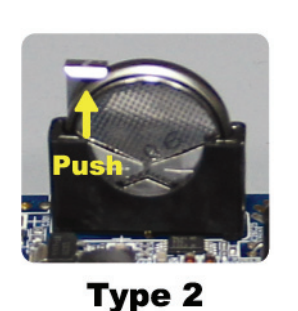

**Type1** 

Step5: Get a new battery and install it to its slot on the main board.

- For Type 1, install it with the side of "CR2032" facing up as shown above.
- For Type 2, install it without the side of "CR2032" facing you as shown above.

Step6: Replace the cover and connect to power.

Step7: Set the date & time, and resume recording.

# APPENDIX 5 DISK ARRAY COMPATIBLE LIST

This NVR series has an eSATA interface built-in for external disk array connection. Here's the compatible list for disk arrays.

**Note:** For the compatible hard disks used for those disk arrays listed below, please check their respective user manuals or official websites.

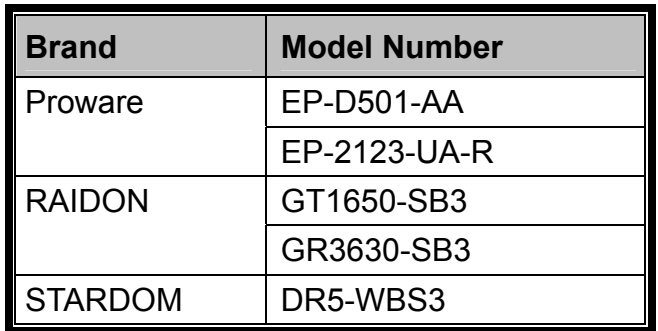